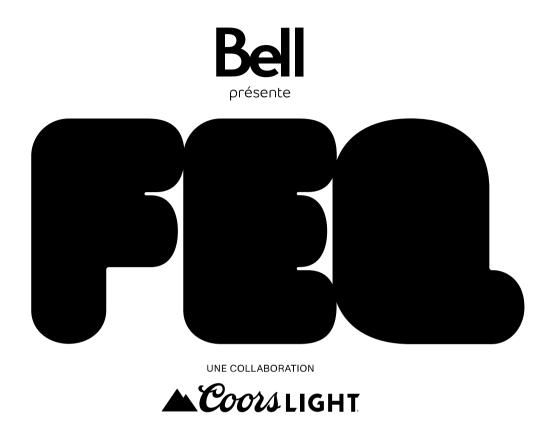

# CLIENT ACCOUNT USER GUIDE

MOBILE TICKETS HOLDERS FRONT STAGE ZONES, BELL SIGNATURE ZONE, JARDIN AIR CANADA AND OTHERS.

### 01 - Connection

Gold & Silver Front Stage Zones, Bell Signature Zone, Jardin Air Canada and other sections must present a mobile ticket to access FEQ sites.

These tickets are available through a client account. A link to create or log in to your account is sent to buyers by email.

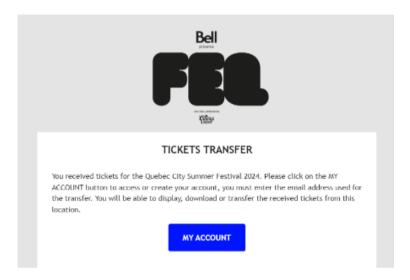

To retrieve your tickets, click on MY ACCOUNT and choose one of the following options:

- · Log into an existing account
  - Enter the email address used for the purchase.
  - Enter your password.
  - Click on LOGIN.
- Create an account by clicking on CREATE ACCOUNT. Go straight to step 2.

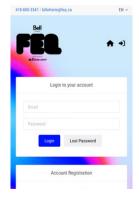

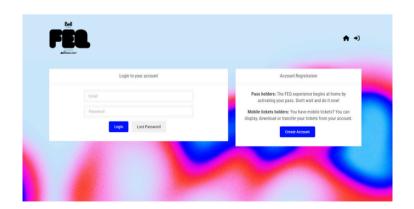

#### Lost password

Enter the email address used for the account creation and click on RECOVER ACCOUNT.

An email will be sent to update your password.

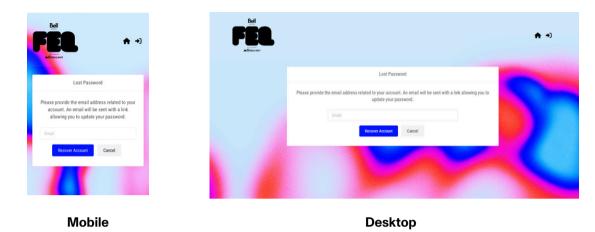

# 02 - Registration

If you already have an existing account? Go to step 3.

Enter your personal information in each field. It is important to use the email address used for the purchase.

Finalize your registration by clicking on CREATE MY ACCOUNT.

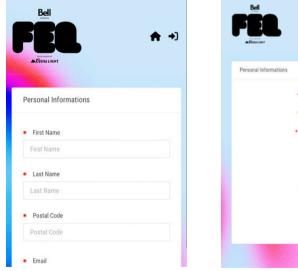

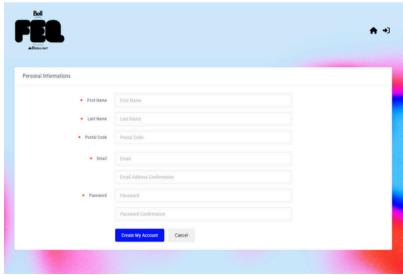

## 03 - Mobile tickets

**Click on DISPLAY MY MOBILE TICKETS.** 

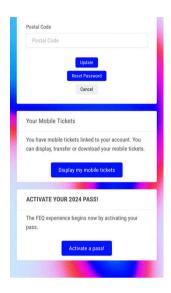

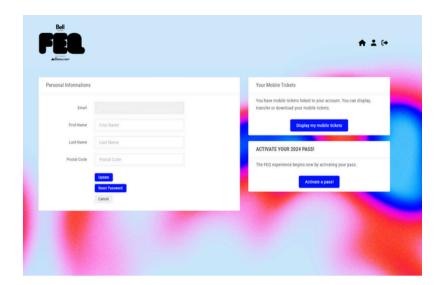

Mobile Desktop

Each of your mobile tickets has a QR code that will be scanned on site at the Festival.

To transfer a ticket to another person, click on TRANSFER located under the QR code.

IMPORTANT! A ticket CANNOT BE TRANSFERRED if it was opened in a third-party app such as Apple Cards and Google Wallet.

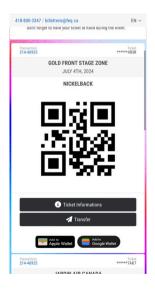

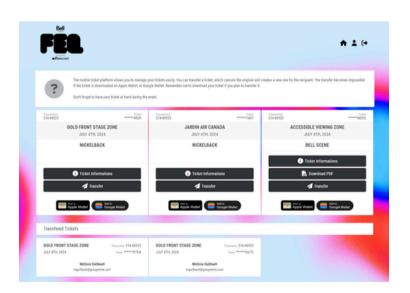

# 04 - Mobile transfer

Enter all information about the person you want to transfer your ticket to.

Select the mobile ticket you want to transfer, and press TRANSFER.

The person will receive an email notifying them. They will have to create an account to retrieve the ticket.

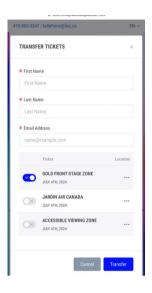

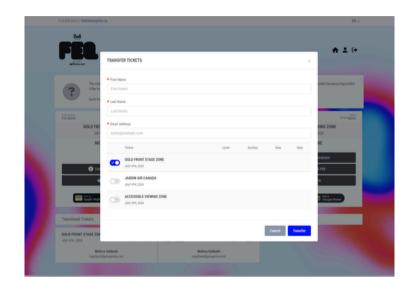